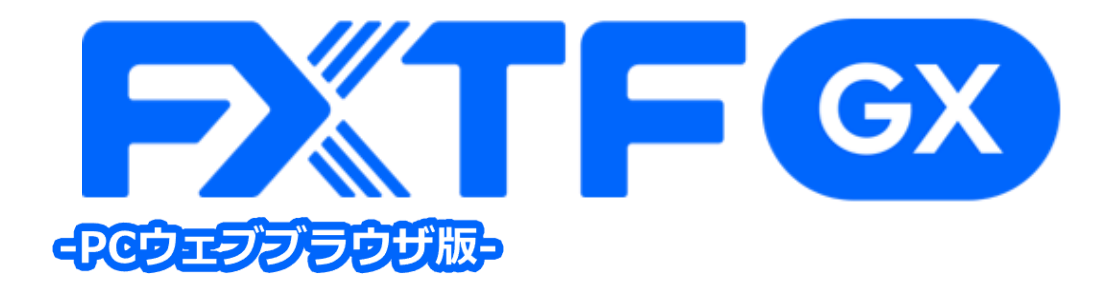

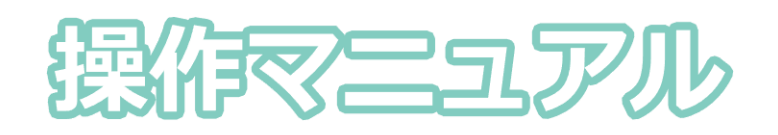

### **FXTF GX-商品KO バーチャル版**

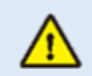

※ライブ版に先行してリリースする体験版であるため、商品性、サービスの概要は確定し たものではございません。また、サポートは取引プラットフォームの操作に限らせていた だきます。

※デモ版となりますので予告なく機能が廃止されたり仕様が変更となる場合がございます。

※当社設備やインフラ等のメンテナンスのため、本デモ版の使用を一時的に停止または制 限する場合がございます。

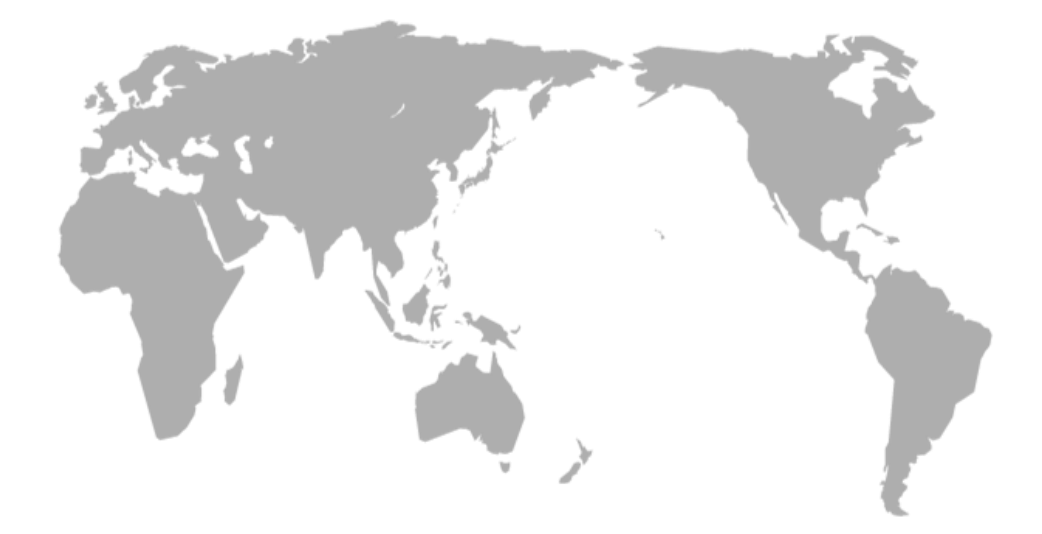

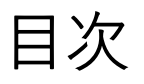

### 1. ログイン

1-1 ログイン方法  $\ddot{\phantom{1}}$  .  $\sim 10$  . . . . . . . . . . . . . .  $\overline{2}$ 

### 2. 画面の見方

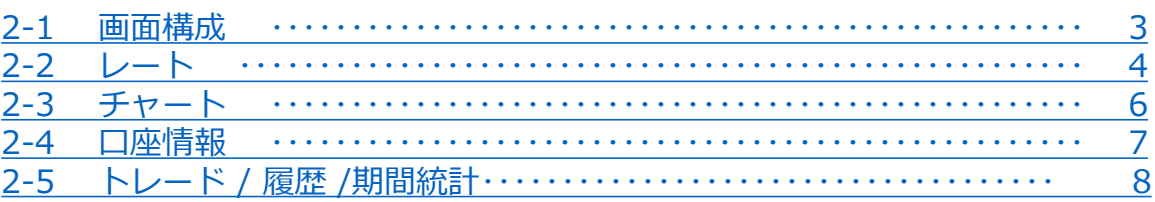

### 

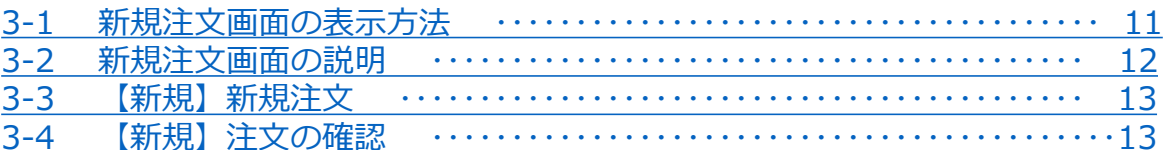

### 4. 決済注文

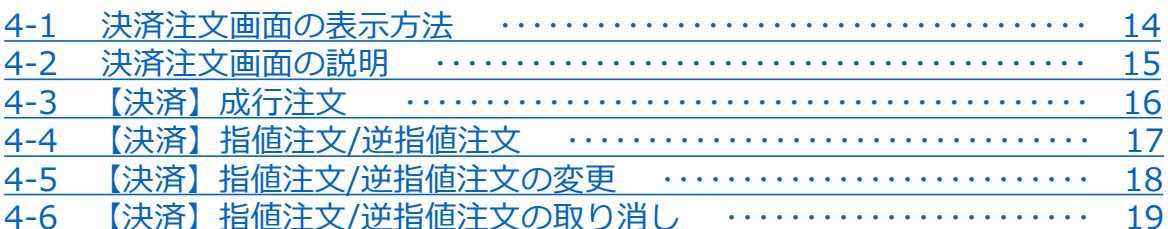

## 5. インジケーター

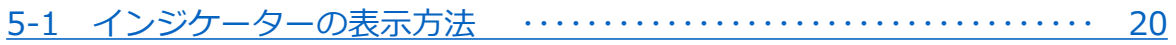

<span id="page-2-0"></span>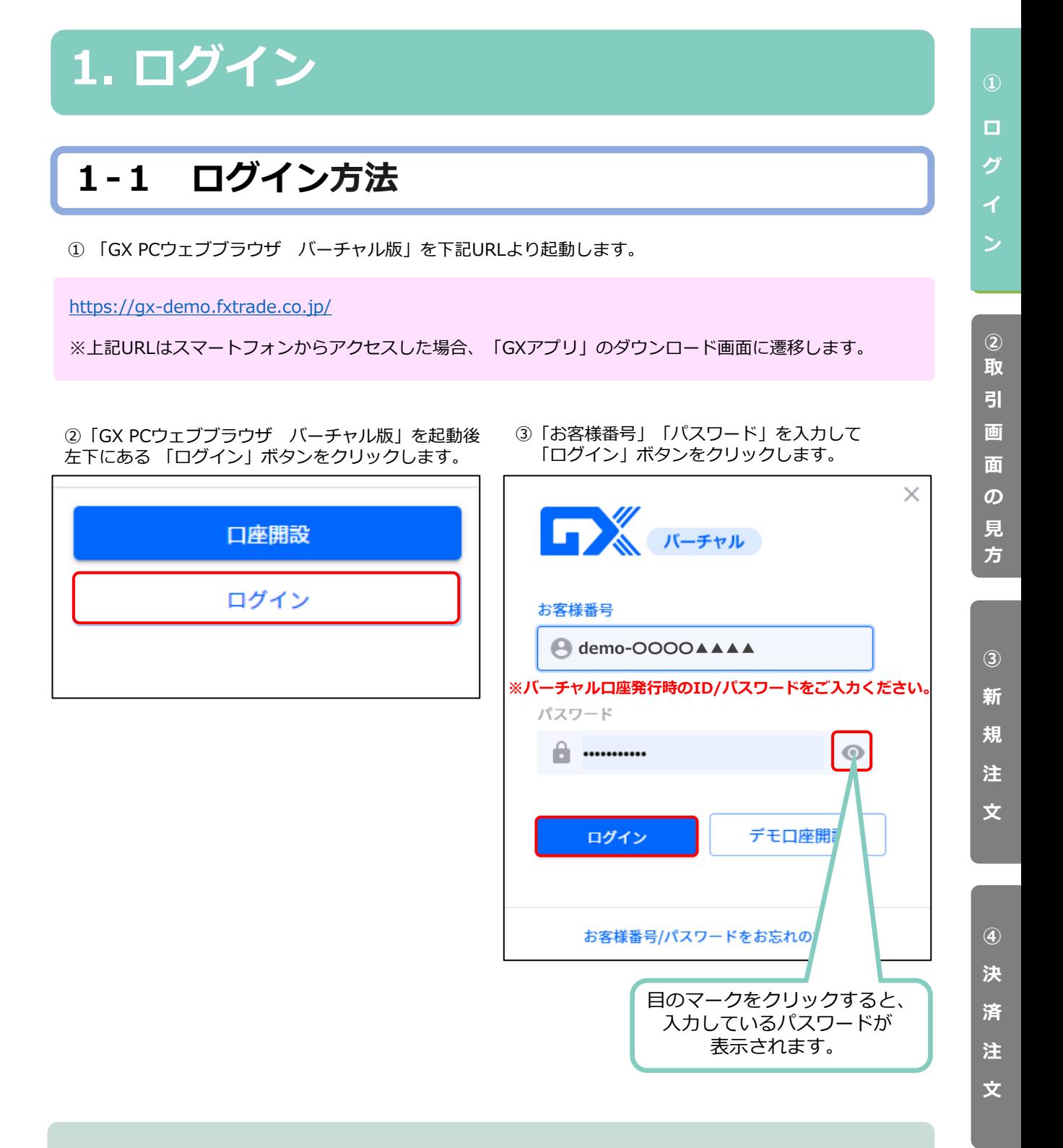

**【ライブ口座】**・・・口座開設後に発行される「お客様番号」とマイページで変更された任意のパスワードを ご入力ください。(現在リリース準備中です。)

**【バーチャル口座】**・・・FXTF GX バーチャル口座専用アプリ、または当社ホームページ「デモ申込み」より 申請が可能です。

**バーチャル版リリース以降に新たに開設したバーチャル口座にてご利用いただけます。**

▼【GX】バーチャル口座を利用するにはどうしたらいいですか? <https://www.fxtrade.co.jp/q-gx-faqlist3-5/>

## <span id="page-3-0"></span>**2. 画面の見方**

**2-1 画面構成**

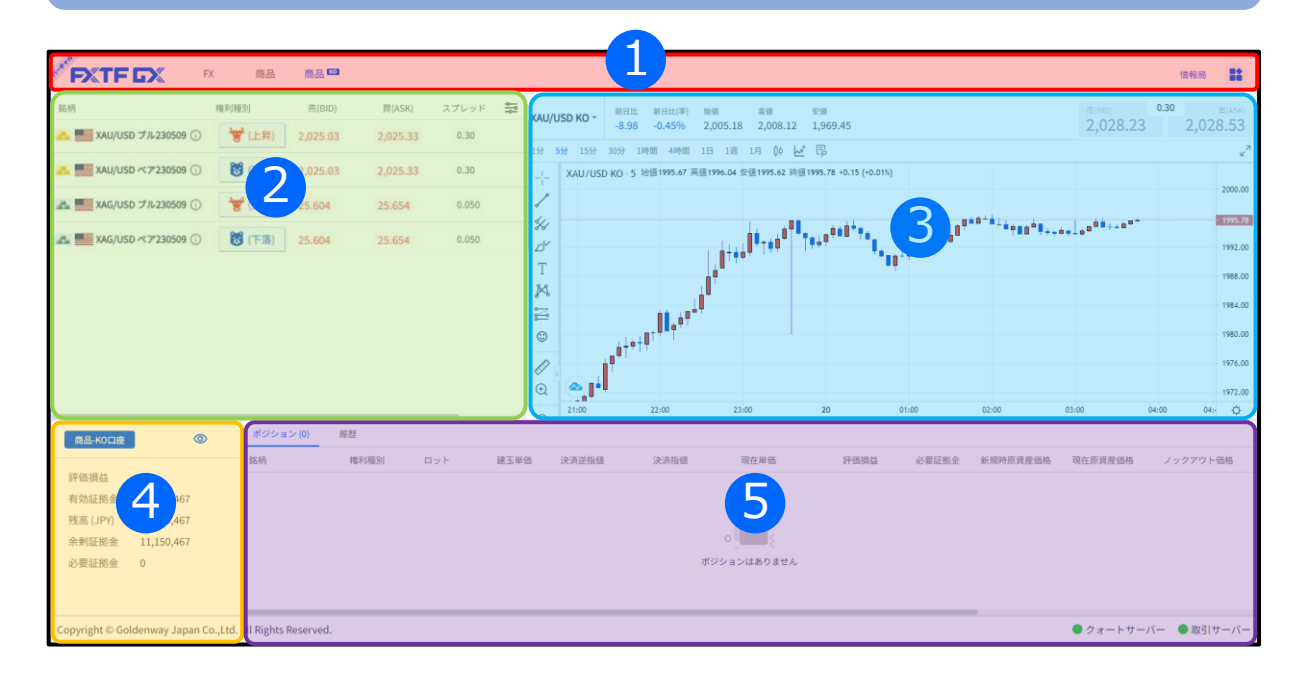

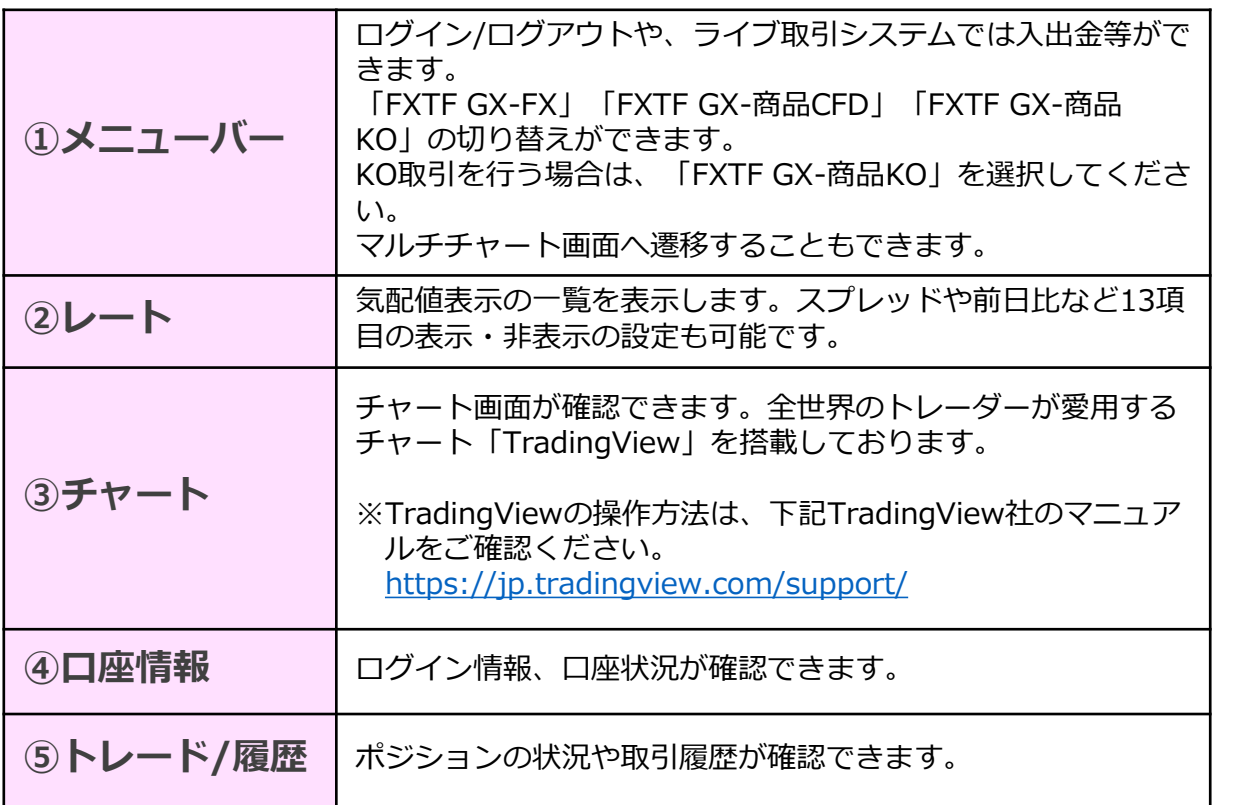

**① ロ グ イ ン**

> **② 画 面 の 見**

**方**

**③ 新** 

**文**

### <span id="page-4-0"></span>**2-2 レート**

**① ロ**

**グ**

**イ ン**

**② 画 面**

**の 見 方**

**③ 新 規 注**

**文**

**④**

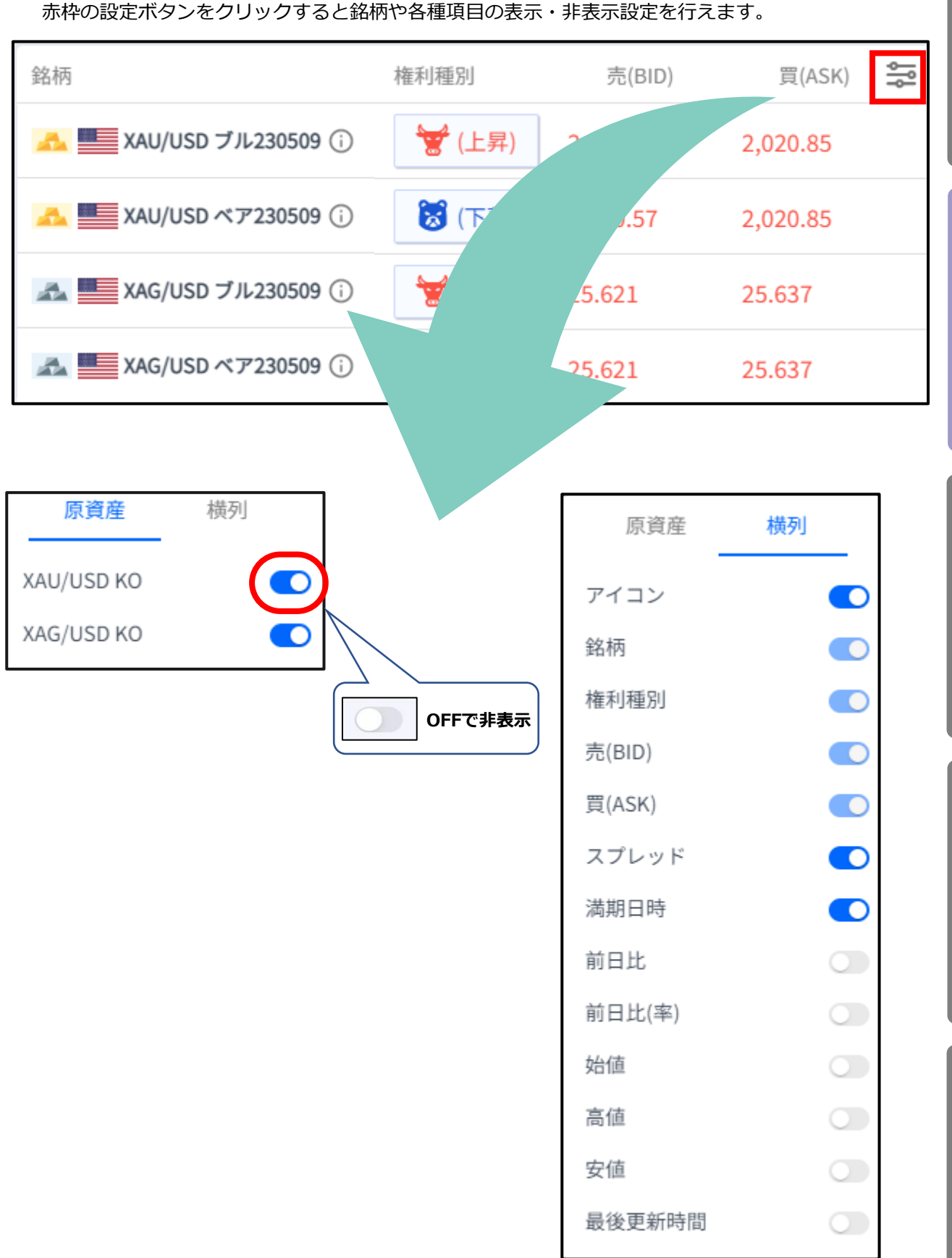

4

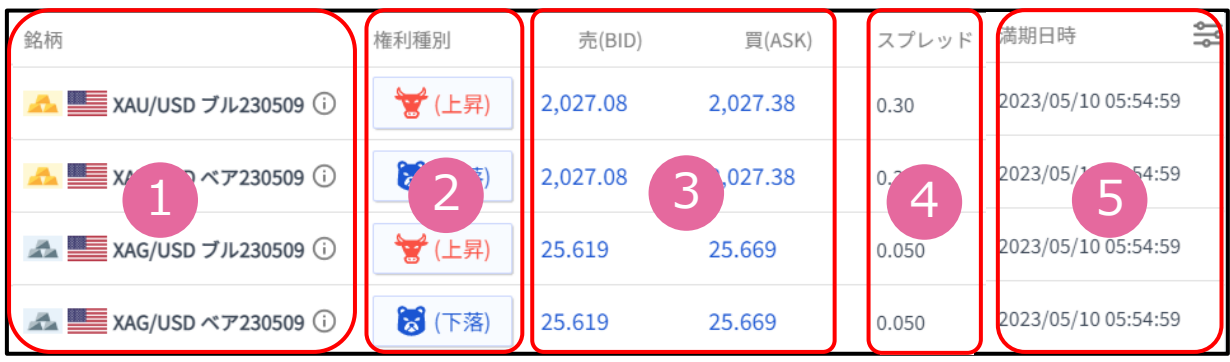

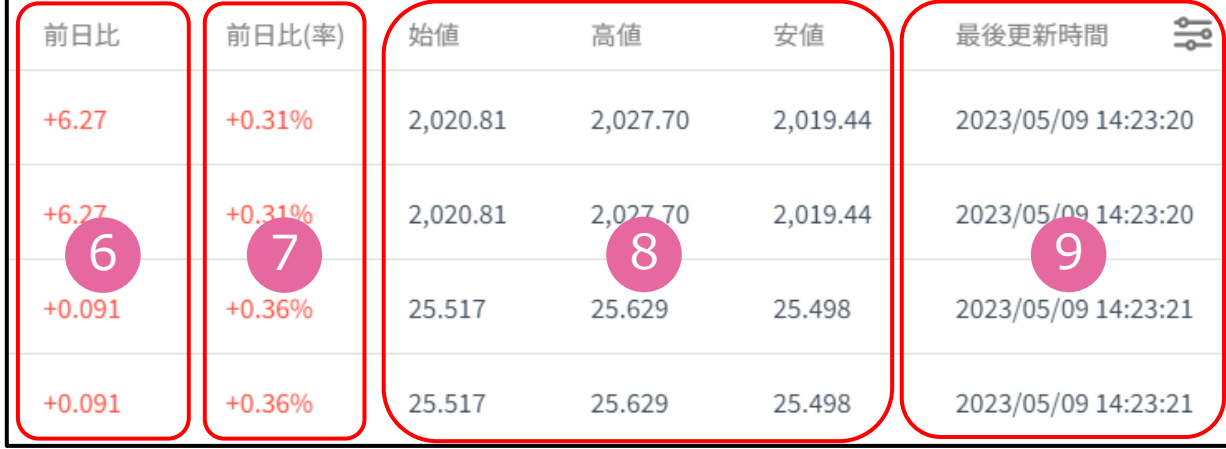

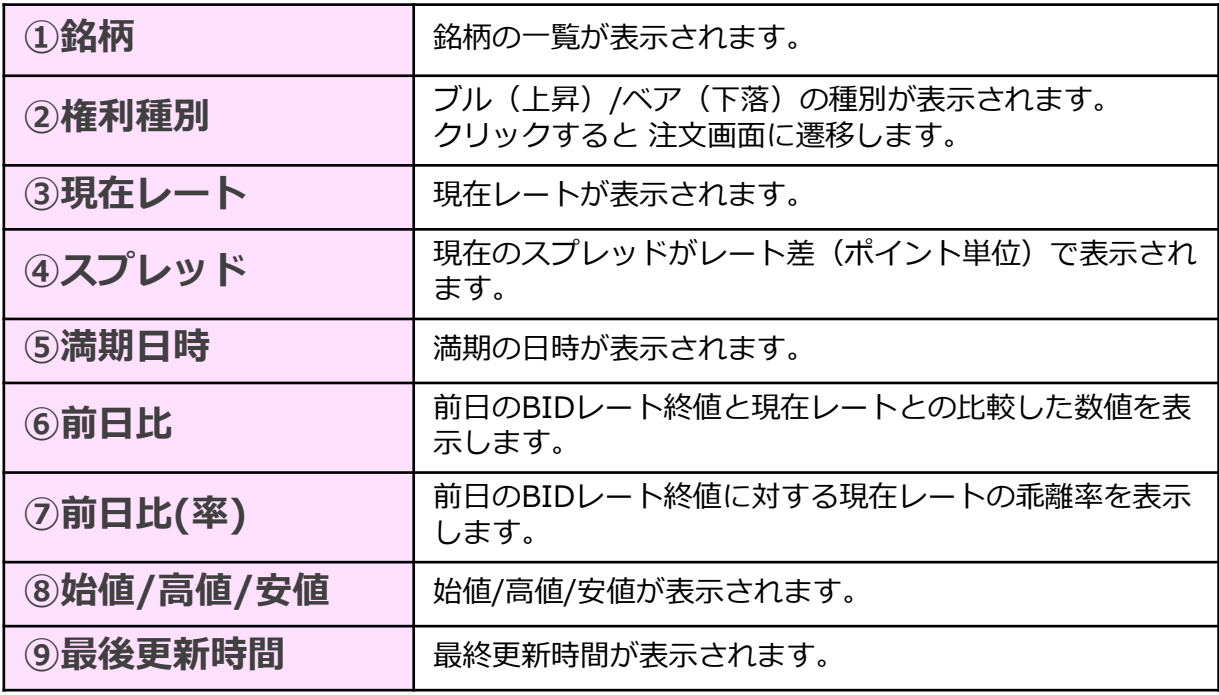

**方**

**文**

**⑤ テ ク ニ カ ル 指 標**

### <span id="page-6-0"></span>**2-3 チャート**

FXTF GXに搭載しているチャートは世界中のトレーダーが愛用しているTradingView社製の チャートです。 縦軸(価格軸)/横軸(時間軸)をドラッグすることで、チャートの拡大/縮小ができます。 チャートは「売値(BIDレート)」が表示されます。

※TradingViewの詳細については、下記をご参照ください。 [https://www.fxtrade.co.jp/doc/FXTF\\_GX\\_TradingView.pdf](https://www.fxtrade.co.jp/doc/FXTF_GX_TradingView.pdf)

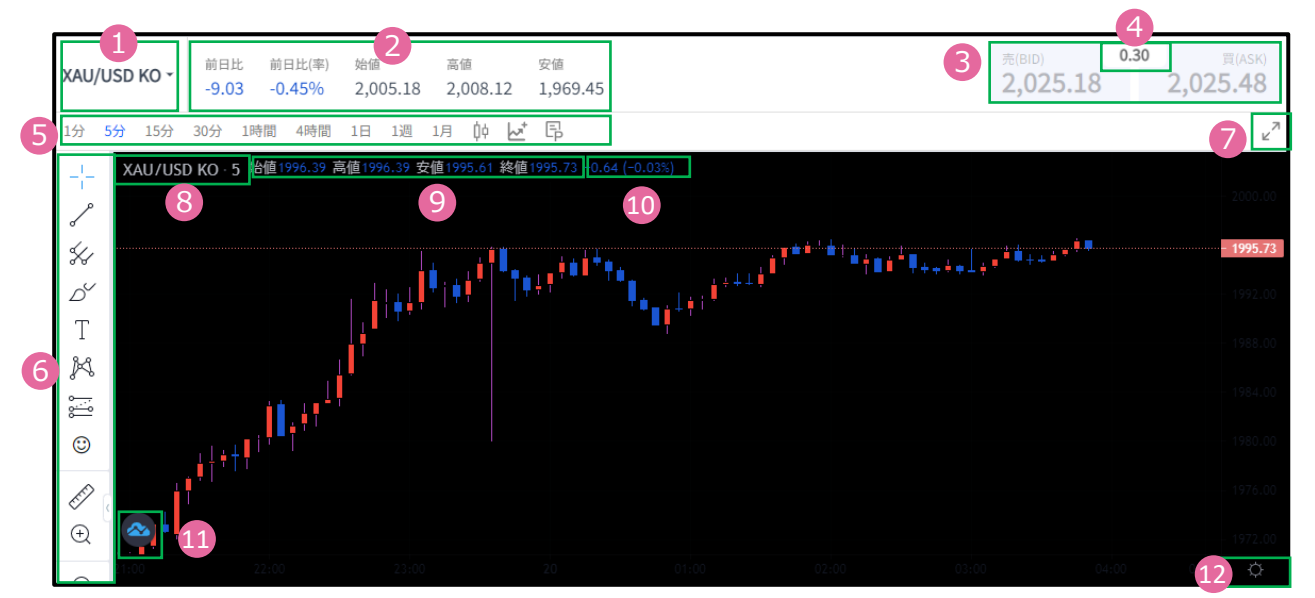

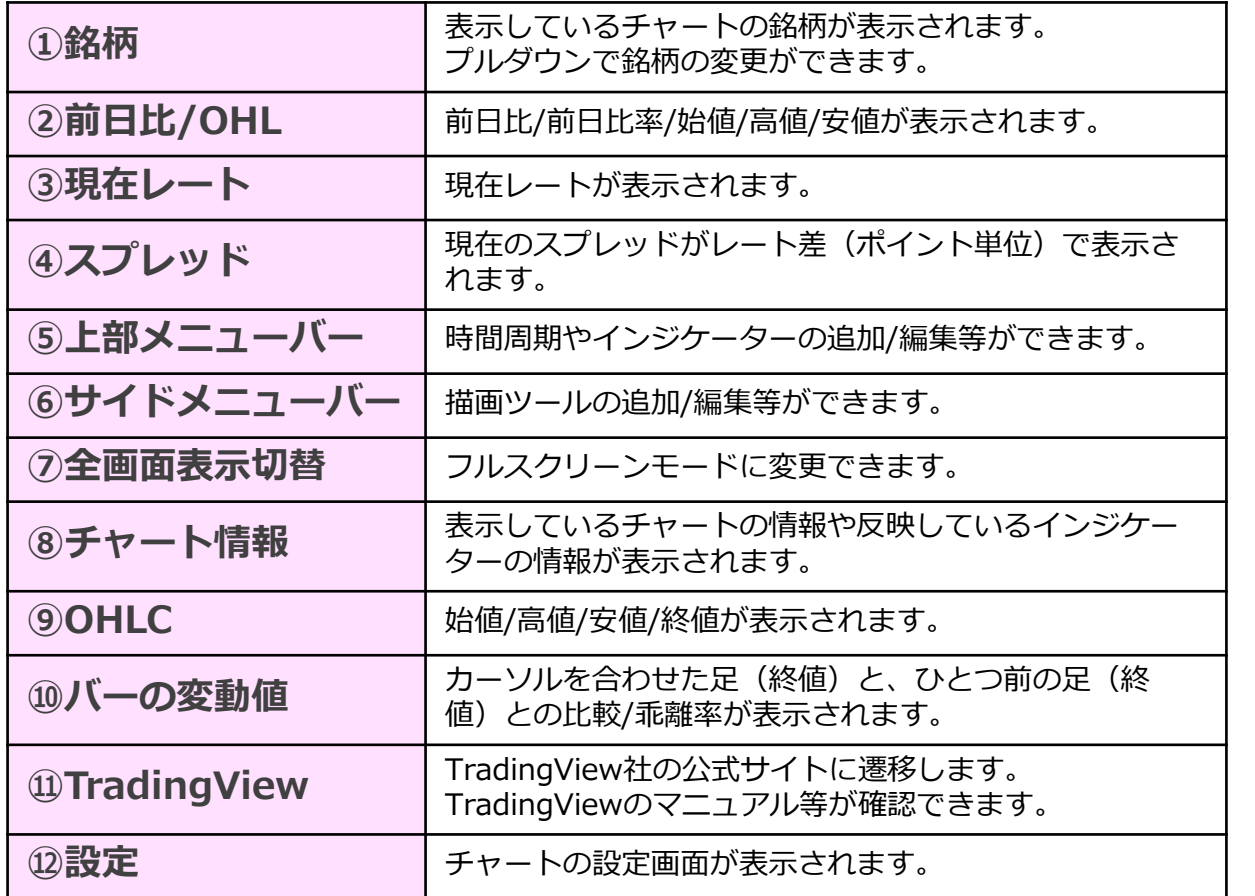

**ロ グ イ ン**

**①**

**見 方**

**文**

<span id="page-7-0"></span>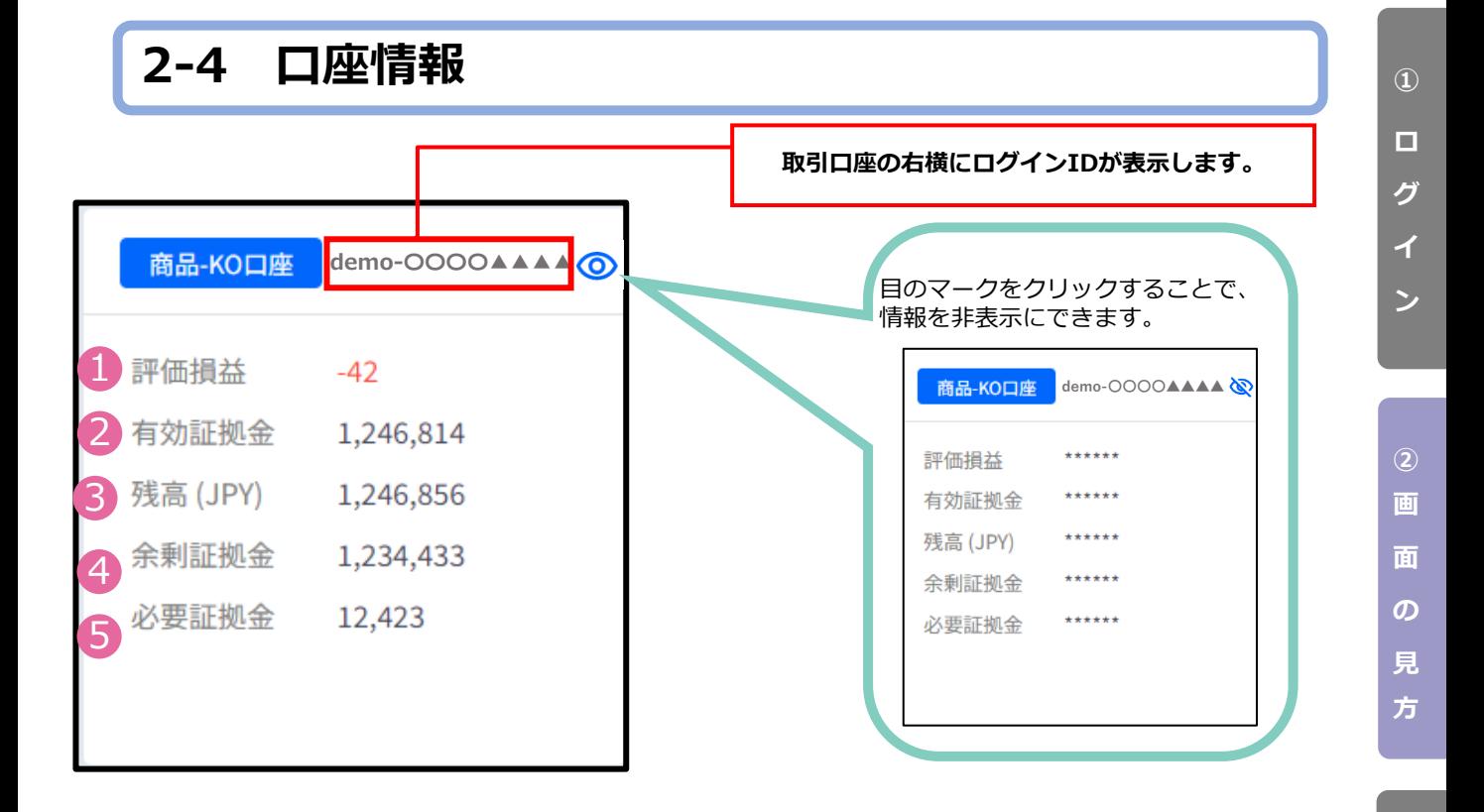

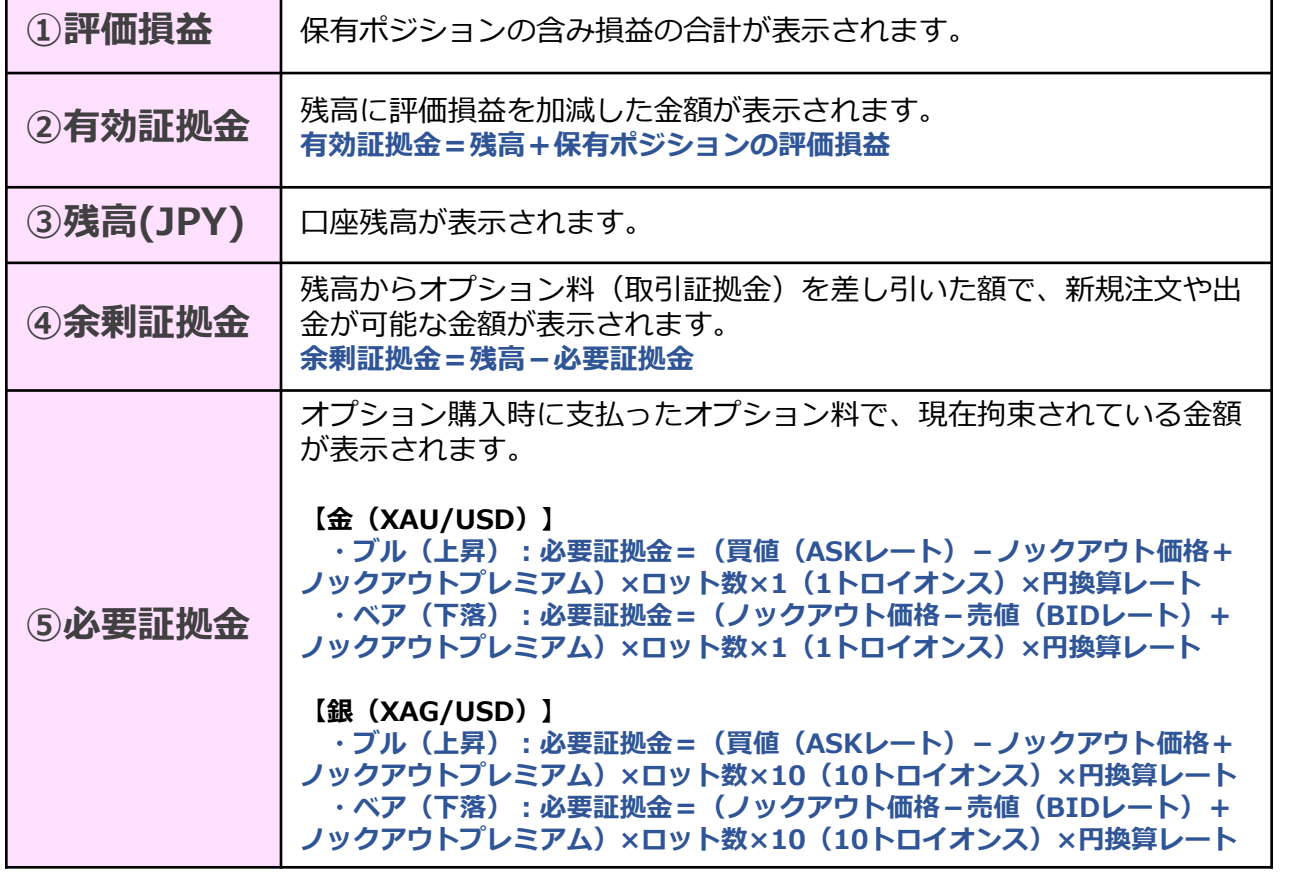

**⑤ テ ク ニ カ ル 指**

**標**

**③ 新** 

**規 注**

**文**

**④ 決**

**済 注**

### <span id="page-8-0"></span>**2-5 トレード / 履歴/期間統計**

**「ポジション」タブ**

保有ポジションの一覧が確認できます。決済注文画面はこちらから表示できます。

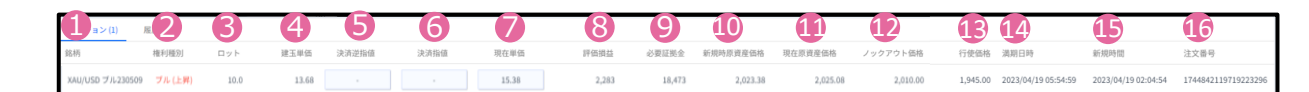

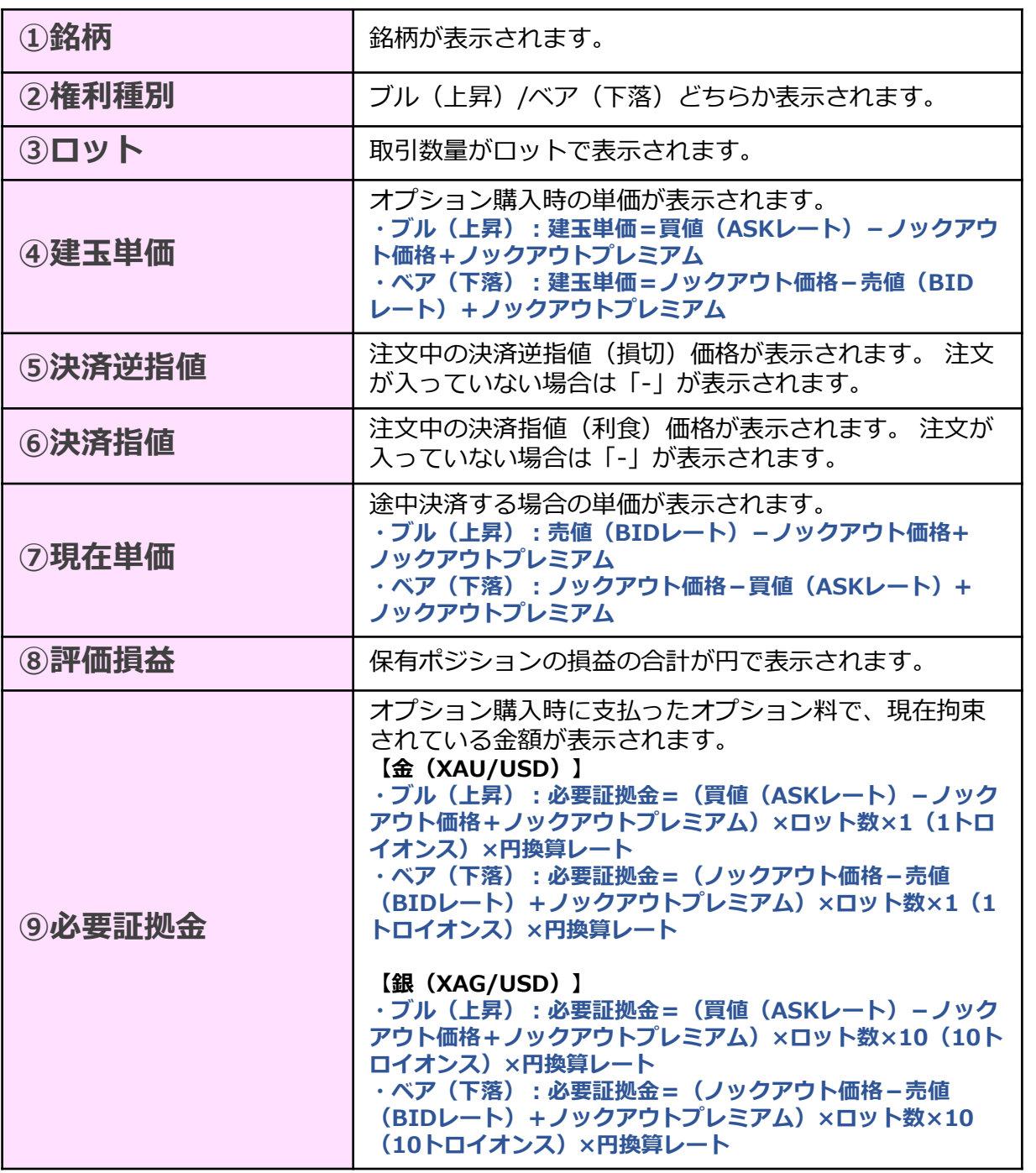

**見 方**

**①**

**ロ グ**

**イ ン**

**② 画**

**面**

**の**

**③ 新 規 注**

**文**

**④ 決 済 注**

**文**

8

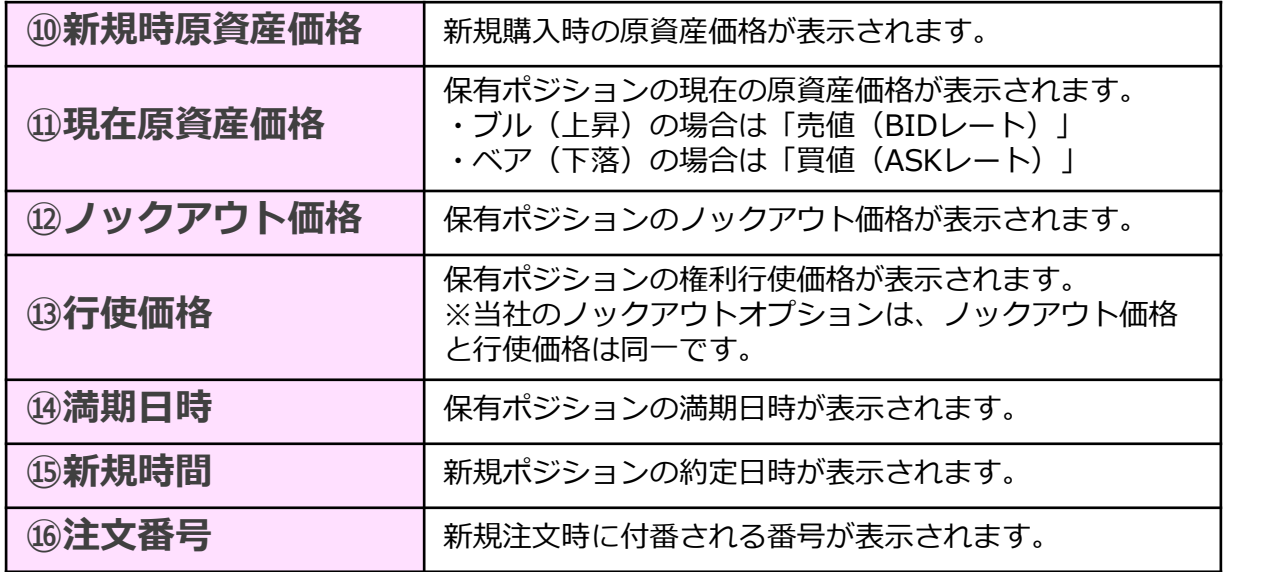

### **「履歴」タブ**

決済まで完了したポジションの情報が表示されます。

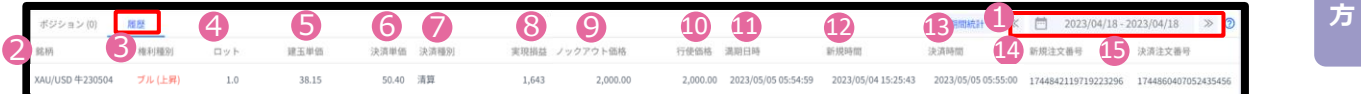

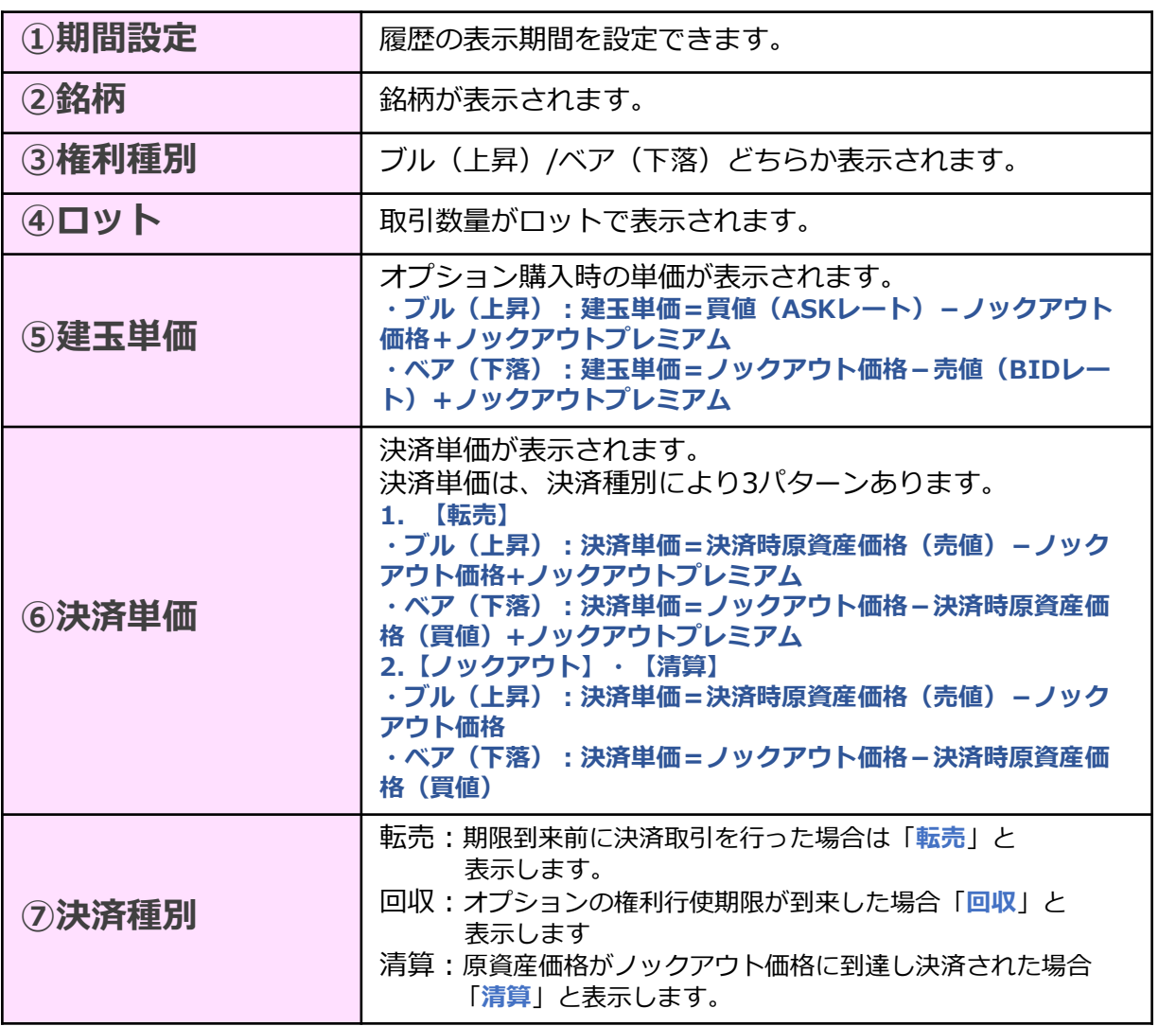

**③ 新 規**

**② 画**

**①**

**ロ グ**

**イ ン**

**面**

**の 見**

**注**

**文**

**④ 決 済 注**

**文**

**⑤ テ ク ニ カ ル 指 標**

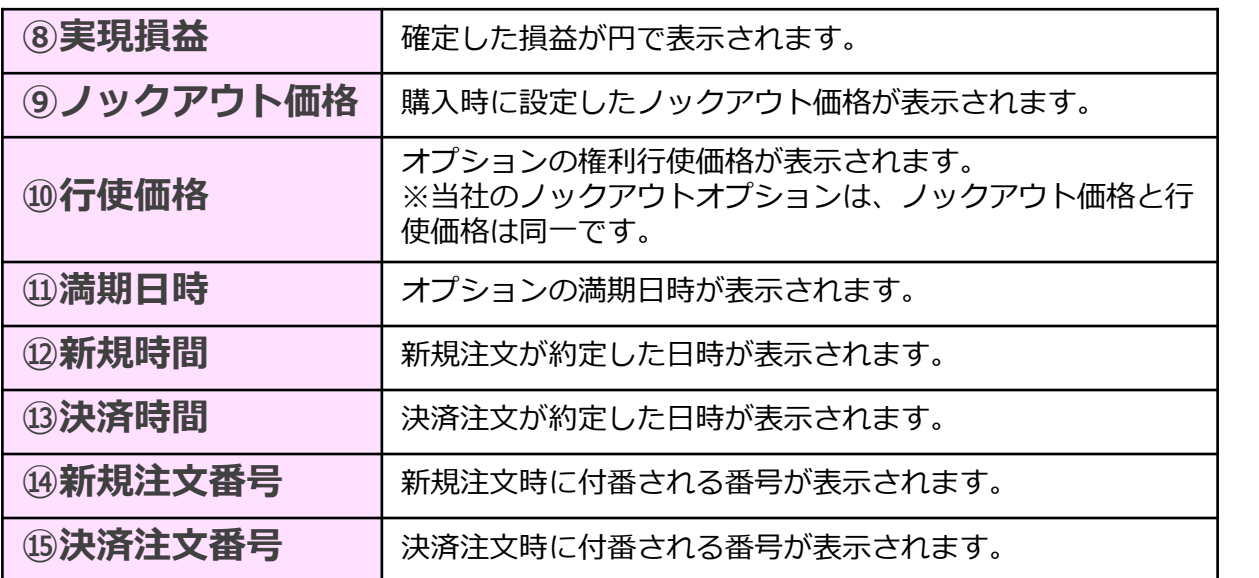

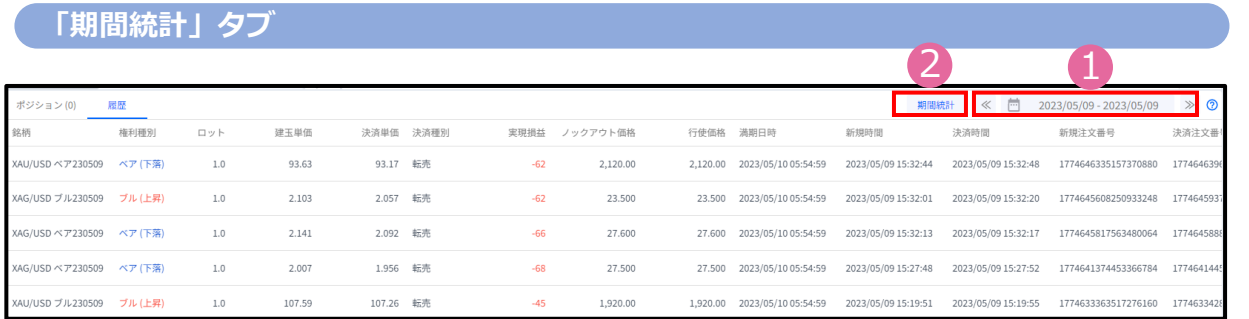

①で期間を指定し、②『期間統計』ボタンを押下すると、オプション銘柄別にロット 数と損益の合計が表示されます。

※オプション銘柄:原資産・権利種別・満期の組み合わせを指します。

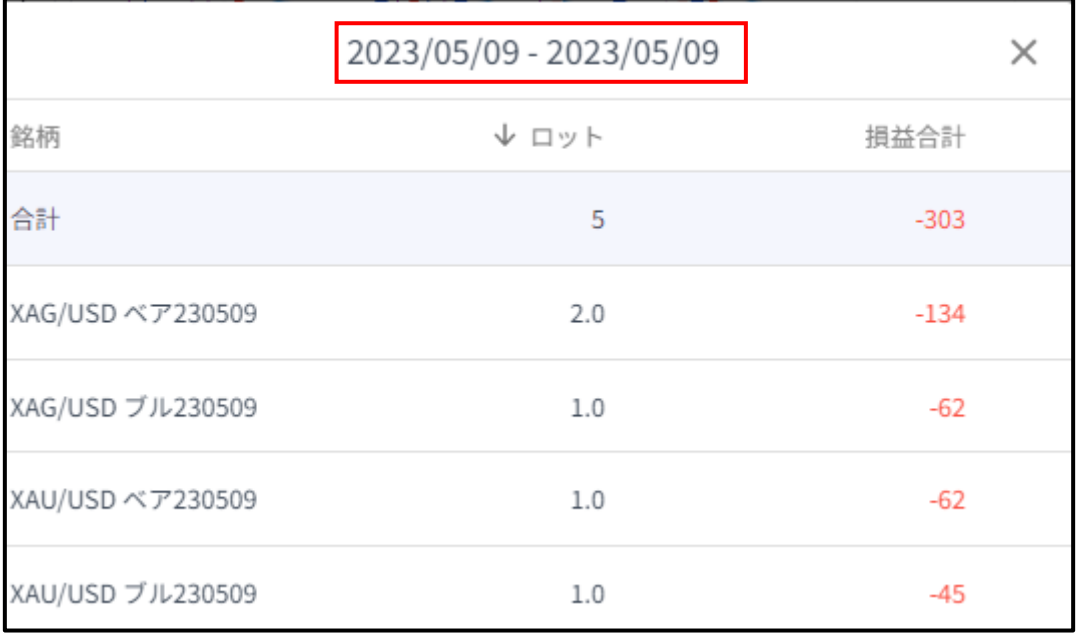

※期間の日付指定は、当社営業日単位です。 ※一度に同時表 示できる期間は1か月間です。 期間指定で1か月以上を指定 しても正しい合計値が表示されないのでご注意ください。

**④ 決**

**③**

**新** 

**規**

**注**

**文**

**② 取 引 画 面 の 見 方**

**①**

**ロ グ**

**イ ン**

**済 注**

<span id="page-11-0"></span>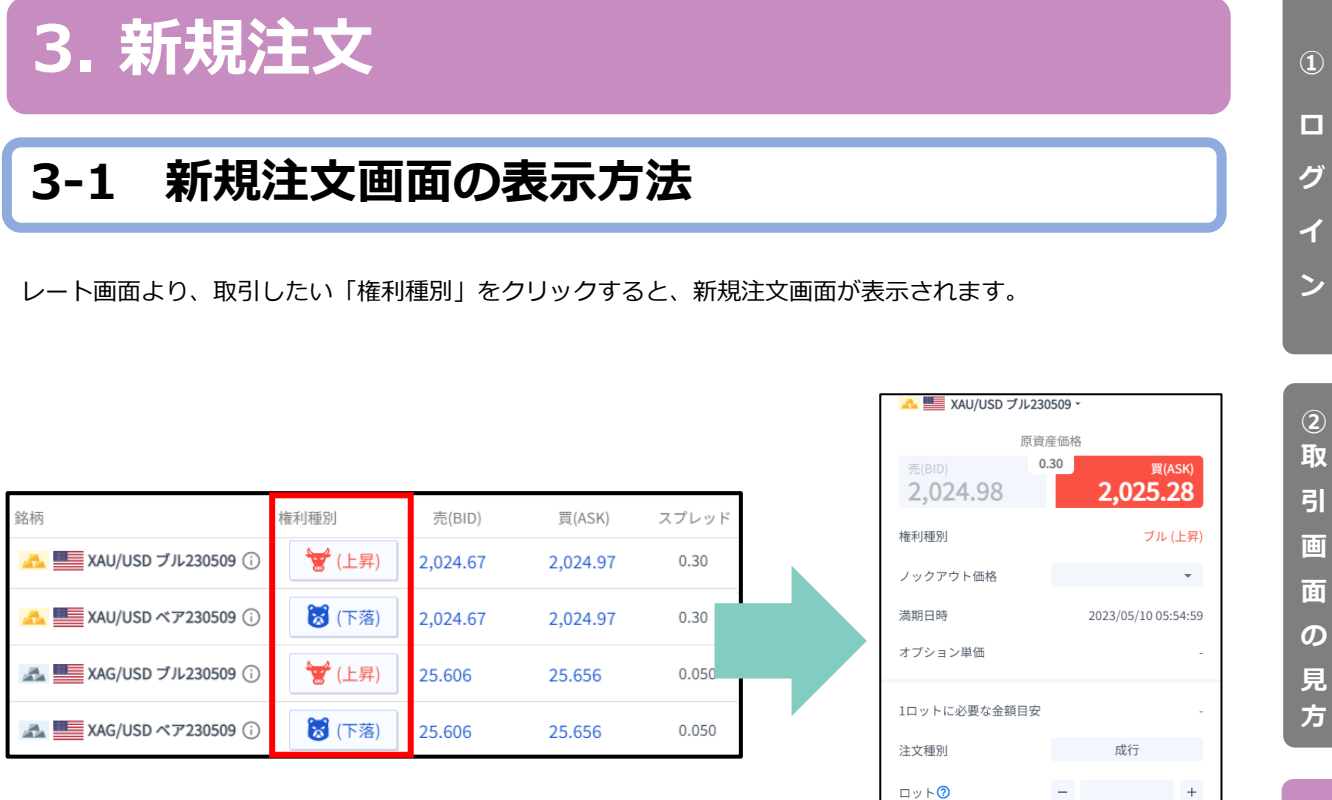

確認画面へ

□ 確認画面の省略

### **① ロ グ イ**

# **ン**

**見 方**

**③**

**新** 

**規**

**注**

**文**

### <span id="page-12-0"></span>**3-2 新規注文画面の説明**

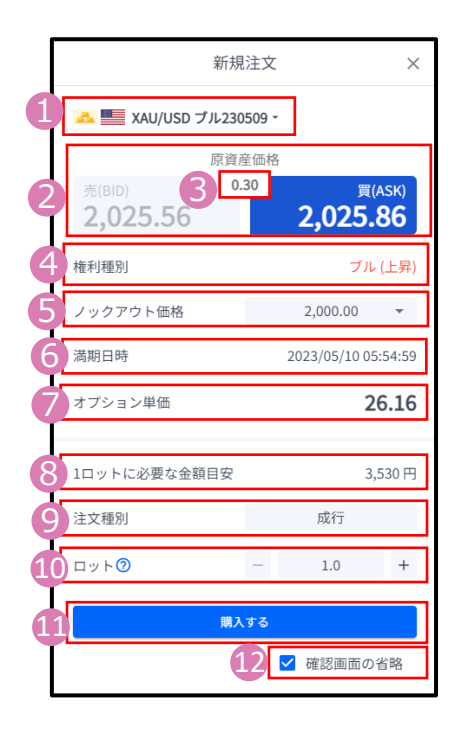

**①銘柄**・・・銘柄が表示されます。銘柄を選択し直すことも可能です。

**②原資産価格**・・・対象となる資産の現在価格。

**③スプレツド…現在のスプレッドがレート差(ポイント単位)で** 表示されます。

**④権利種別**・・・ブル(上昇)、ベア(下落)が表示されます。

**⑤ノックアウト価格**・・・満期日時までに一度でもノックアウト価格に 到達すると、購入したオプションの価値が消滅し、必要証拠金が損失額と して確定する価格です。 **※後から変更することはできません。**

**⑥満期日時**・・・オプションの満期日時が表示されます。

**⑦オプション単価**・・・オプション購入時の単価が表示されます。 **・ブル(上昇):建玉単価=買値(ASKレート)-ノックアウト価格+ ノックアウトプレミアム ・ベア(下落):建玉単価=ノックアウト価格-売値(BIDレート)+ ノックアウトプレミアム**

**⑧1ロットに必要な証拠金目安**・・・1ロットを保有するために必要 な証拠金が算出されます。概算としてご参照ください。

**⑨注文種別**・・・成行注文のみとなります。

**⑩ロット**・・・ロット数を入力します。左右の「-」「+」もしくは枠内を クリックして手動で入力ができます。 **金(XAU/USD):1Lot=1トロイオン 銀(XAG/USD):1Lot=10トロイオンス**

**⑪注文ボタン**・・・クリックして注文します。

**⑫確認画面の省略**・・・チェックして注文ボタンをクリックすると、確認 画面を省略して注文となります。初期状態は、チェックが外れた状態で、 注文ごとに設定が必要です。 ※チェックの状態はブラウザに保存されます。注文ボタンをクリックする 前に必ずチェックの状態をご確認ください。

**④ 決**

**済 注 文**

### <span id="page-13-0"></span>**3-3【新規】新規注文**

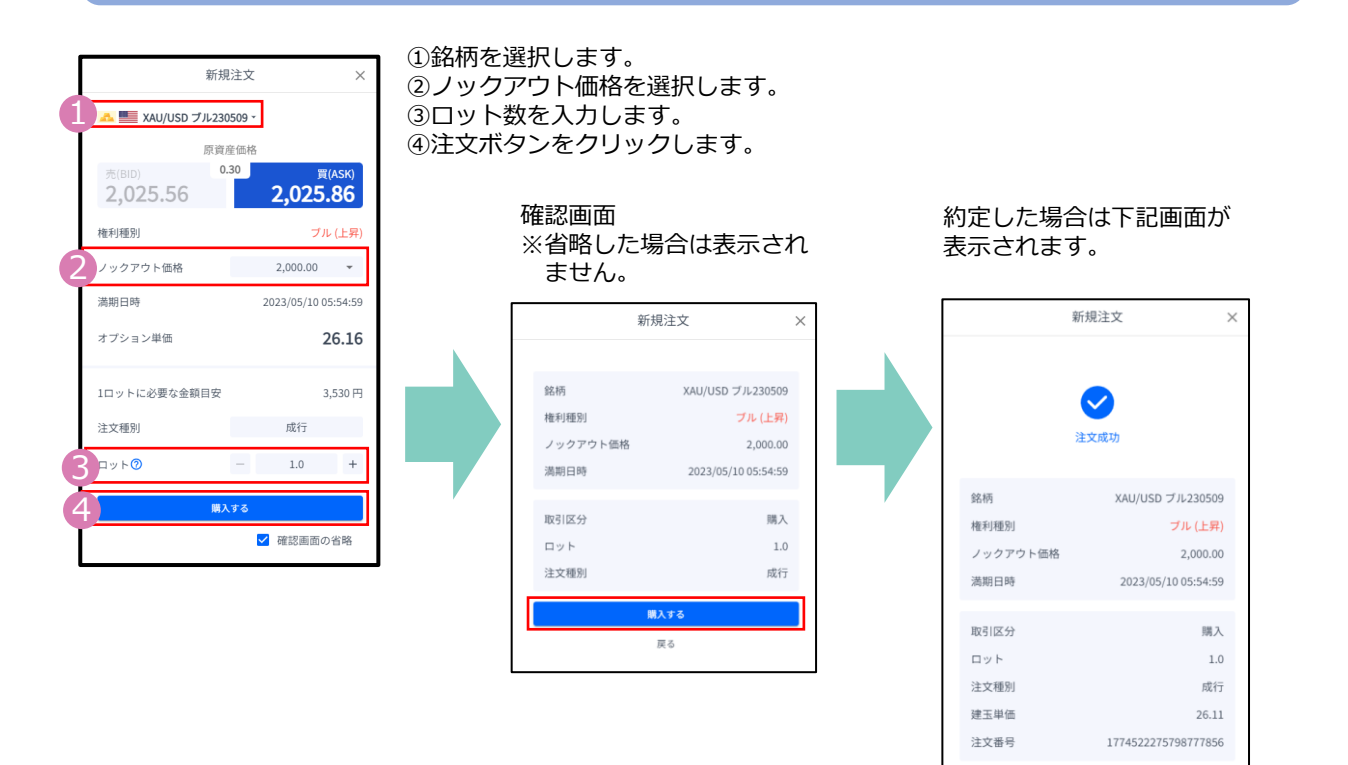

### **3-4 【新規】注文の確認**

トレード画面の「ポジション」タブにてポジション情報を確認できます。

#### 注文が約定すると「ポジション」タブに保有中のポジションが一覧で表示されます。 決済が完了すると「ポジション」タブから表示が消え、「履歴」タブに表示されます。

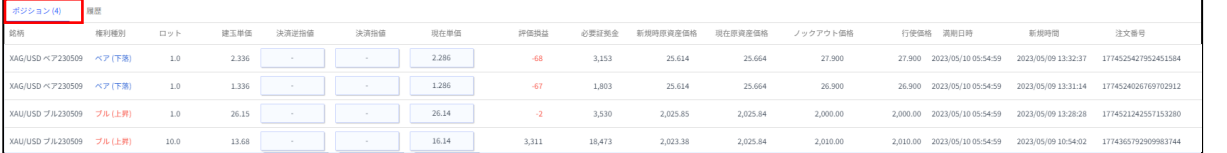

**③**

**新** 

**規**

**注**

**② 取 引 画 面 の 見 方**

**①**

**ロ**

**グ**

**イ ン**

**注**

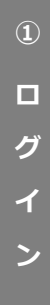

**方**

### **4-1 決済注文画面の表示方法**

「決済注文画面」より転売を行えます。 「決済注文画面」は「トレード」画面より表示できます。

#### **決済成行注文画面**

<span id="page-14-0"></span>**4. 転売**

トレード画面の「ポジション」タブより、決済成行注文をしたいポジションの「現在単価」をクリックします。

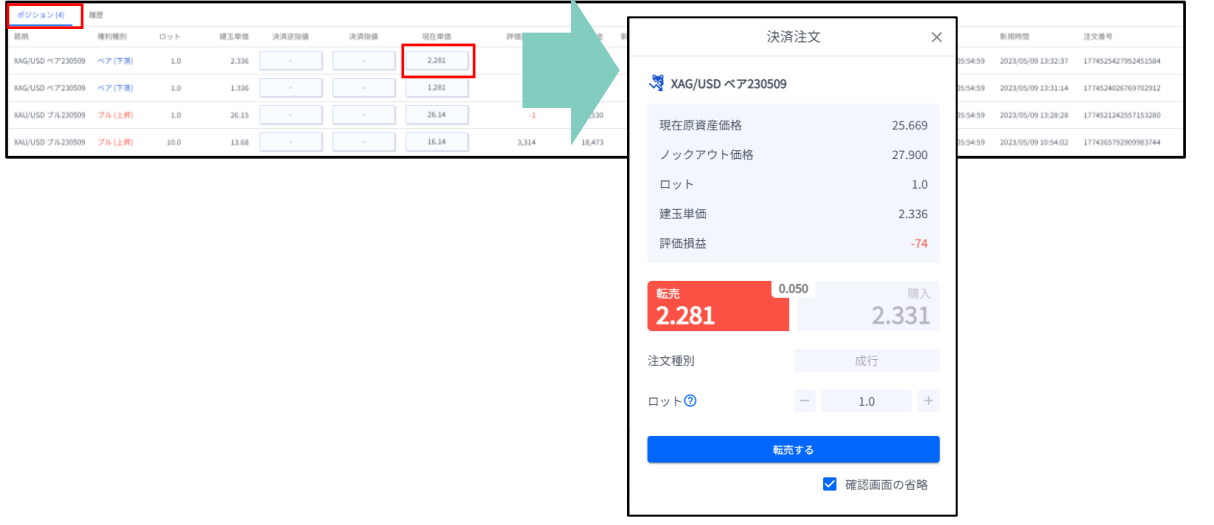

#### **決済指値注文/決済逆指値注文画面**

トレード画面の「ポジション」タブより、決済指値注文/決済逆指値注文をしたいポジションの「決済逆指値」 もしくは「決済指値」をクリックします。

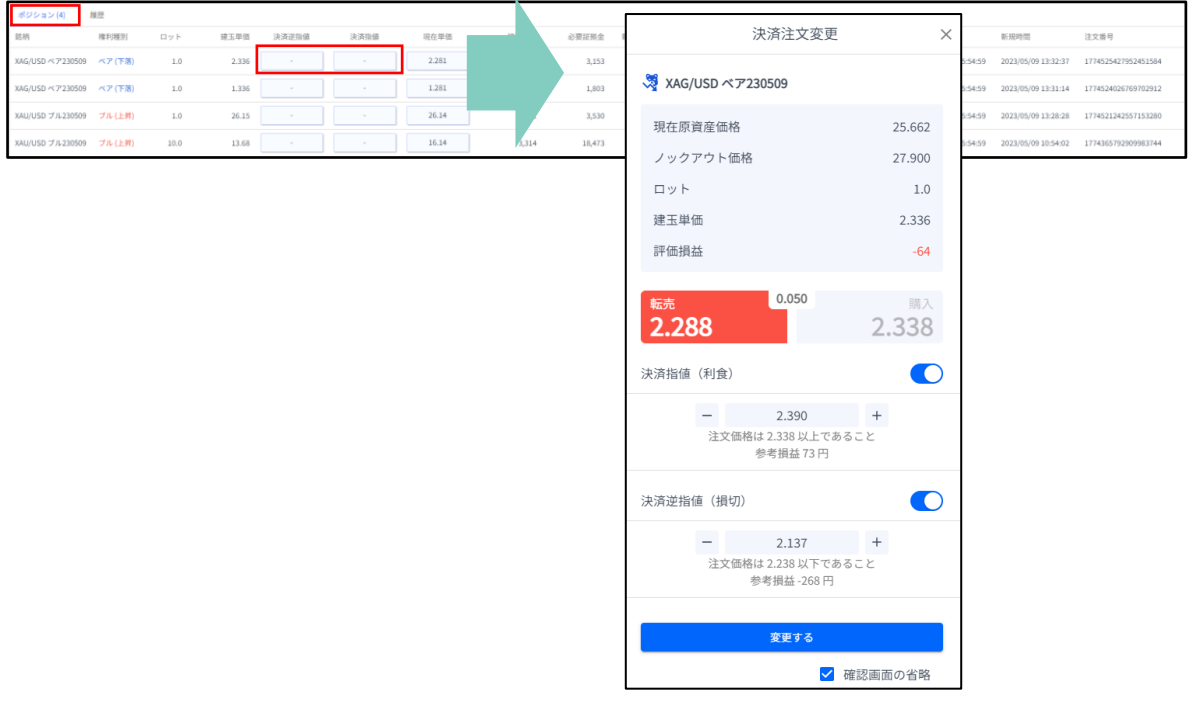

### <span id="page-15-0"></span>**4-2 決済注文画面の説明**

#### **決済成行注文画面**

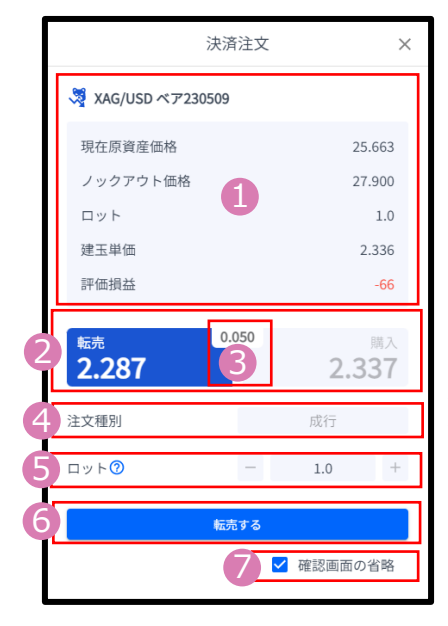

- **①ポジション情報**・・・保有ポジションの詳細が表示されます。
- **②現在単価**・・・現在の単価(売値/買値)が表示されます。 反対売買のレートが濃い色で表示されます。
- **③スプレッド…現在のスプレッドがレート差(ポイント単位)で** 表示されます。
- **④注文種別**・・・「成行」であることをご確認ください。

**⑤ロット**・・・一部決済をする場合はロット数を変更します。 左右の「-」「+」もしくは枠内をクリックして手動で入力もできます。 **金(XAU/USD):1Lot=1トロイオン 銀(XAG/USD):1Lot=10トロイオンス**

**⑥注文ボタン**・・・クリックして注文します。

**⑦確認画面の省略**・・・チェックして注文ボタンをクリックすると、確認 を省略して注文となります。初期状態画面は、チェックが外れた状態で、注 文ごとに設定が必要です。 ※チェックの状態はブラウザに保存されます。注文ボタンをクリックする前 に必ずチェックの状態をご確認ください。

#### **決済指値注文/決済逆指値注文画面**

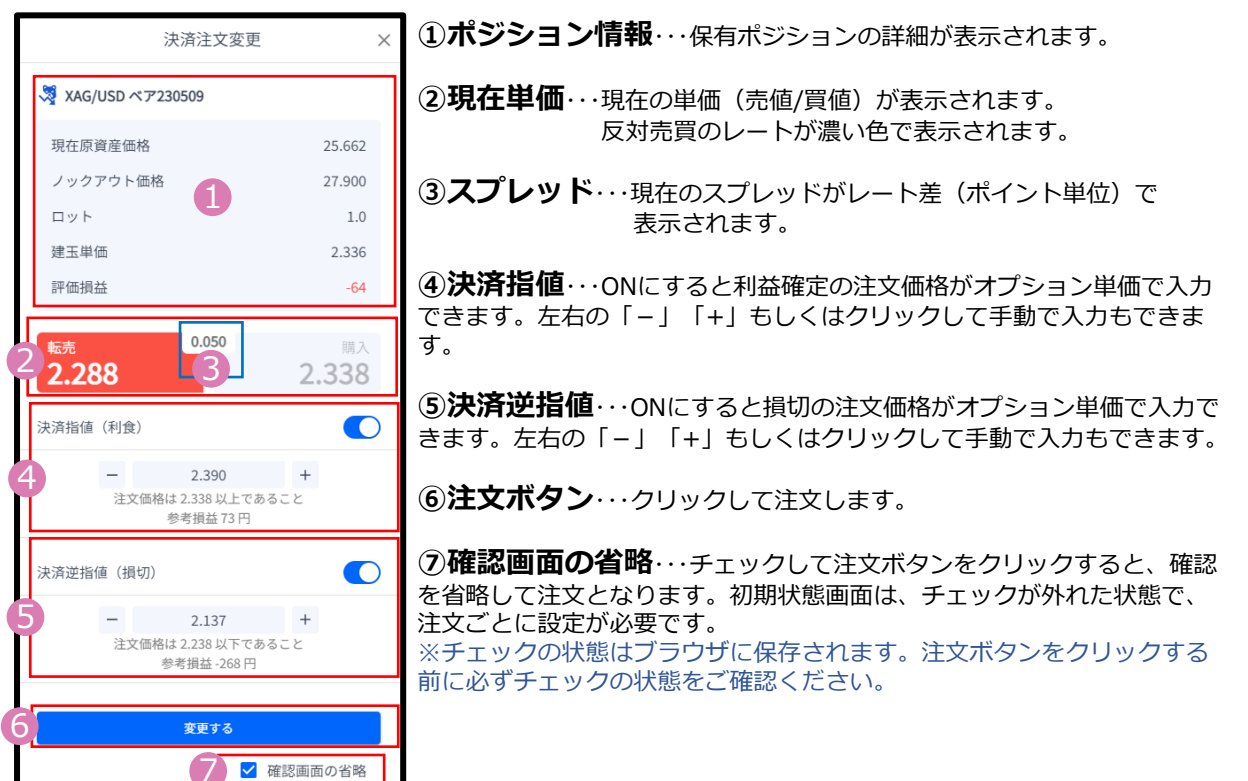

**見 方**

**文**

### <span id="page-16-0"></span>**4-3 【決済】成行注文**

トレード画面の「ポジション」タブより、転売したいポジションの「現在単価」をクリックします。

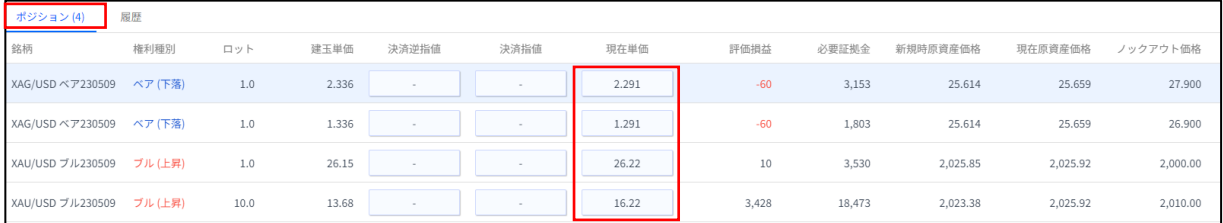

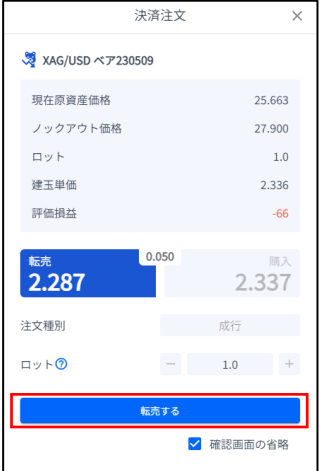

#### 注文ボタンをクリックします。 カンファンス 約定すると下記画面が表示されます。

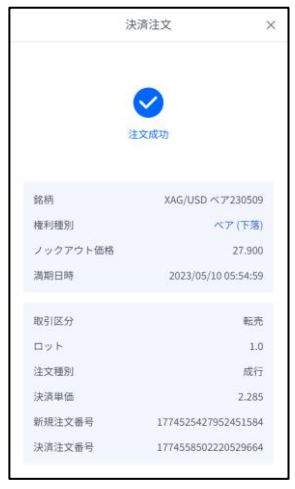

**①**

**方**

### <span id="page-17-0"></span>**4-4 【決済】指値注文/逆指値注文 <sup>①</sup>**

トレード画面の「ポジション」タブより、決済注文をしたいポジションの「決済逆指値」「決済指値」をク リックします。

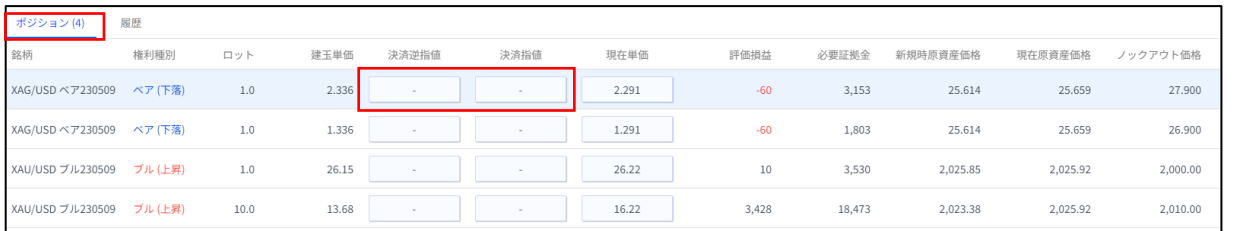

「決済指値」「決済逆指値」のどちらか、 もしくは両方の注文価格を入力して、注文 ボタンをクリックします。 現在価格より最小指値/逆指値距離以上離

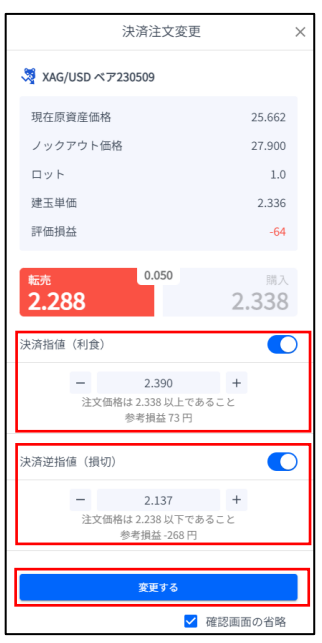

#### したオプション単価を入力してください。 アンチン 注文完了すると下記画面が表示されます。

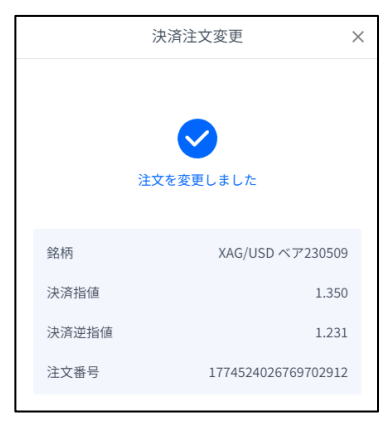

**ン**

**方**

### <span id="page-18-0"></span>**4-5 【決済】指値注文/逆指値注文の変更**

トレード画面の「ポジション」タブより、変更したいポジションの「決済逆指値」もしくは「決済指値」をク リックします。

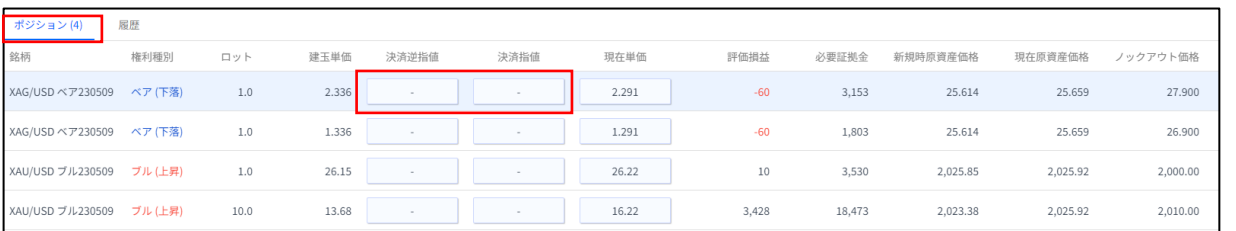

「決済指値」「決済逆指値」のどちらか、 もしくは両方の価格を変更して注文ボタ ンをクリックします。 現在価格より最小指値/逆指値距離以上離 したオプション単価を入力してください。

決済注文変更  $\times$ **※ XAG/USD ベア230509** 現在原資産価格 25.662 ノックアウト価格 27,900 ロット  $1.0\,$ 建玉単価 2.336 評価損益  $-64$  $|0.050|$ 暗入 2.288 2.338 決済指値 (利食)  $\overline{\bullet}$ 2.390  $+$ ー 2.390 - 1<br>注文価格は 2.338 以上であること<br>参考損益 73 円 决済逆指値 (損切)  $\bullet$ ー 2.137 +<br>注文価格は 2.238 以下であること<br>参考損益 -268 円 変更する √ 確認画面の省略

#### 変更が完了すると下記画面が表示されます。

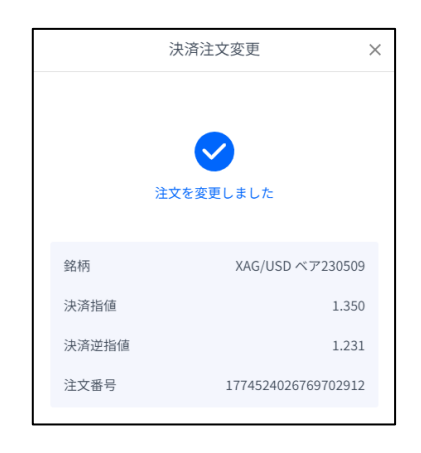

**ン**

**方**

**文**

### <span id="page-19-0"></span>**4-6 【決済】指値注文/逆指値注文の取り消し**

トレード画面の「ポジション」タブより、 該当ポジションの「決済逆指値」もしくは「決済指値」をクリッ クします。

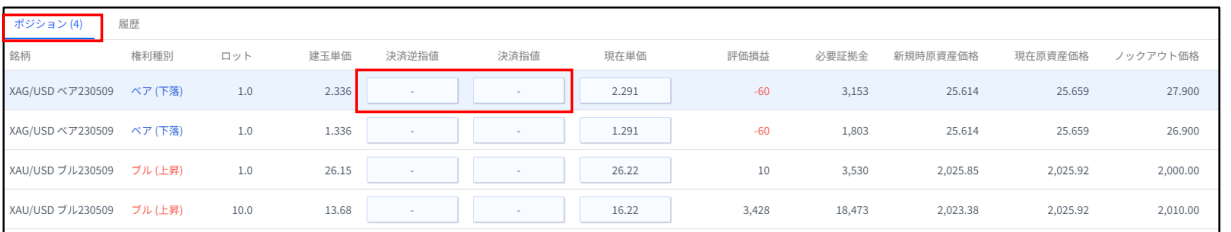

「決済指値」「決済逆指値」のどちらか、 もしくは両方をOFFにして注文ボタンをク リックします。

取り消しが完了すると下記画面が表示されます。

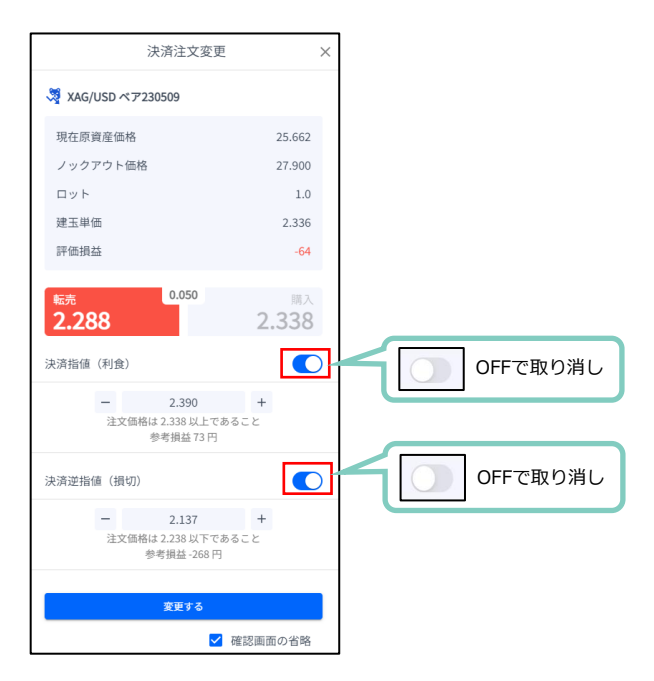

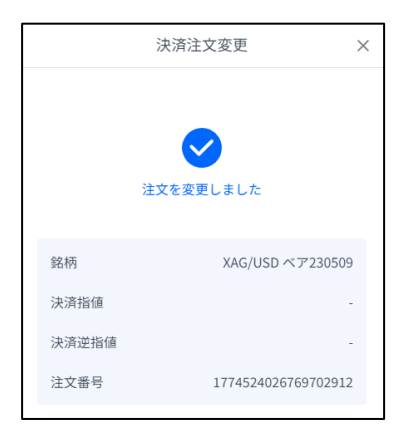

**ン**

**方**

<span id="page-20-0"></span>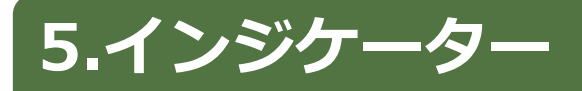

### **5-1 インジケーターの表示方法**

チャート画面の「インジケーター」マークをクリックすると、インジケーターの一覧が表示されます。 「検索」バーでインジケーターを検索することもできます。 表示したいインジケーター名をクリックして、「×」で一覧を閉じるとチャート上に反映されます。

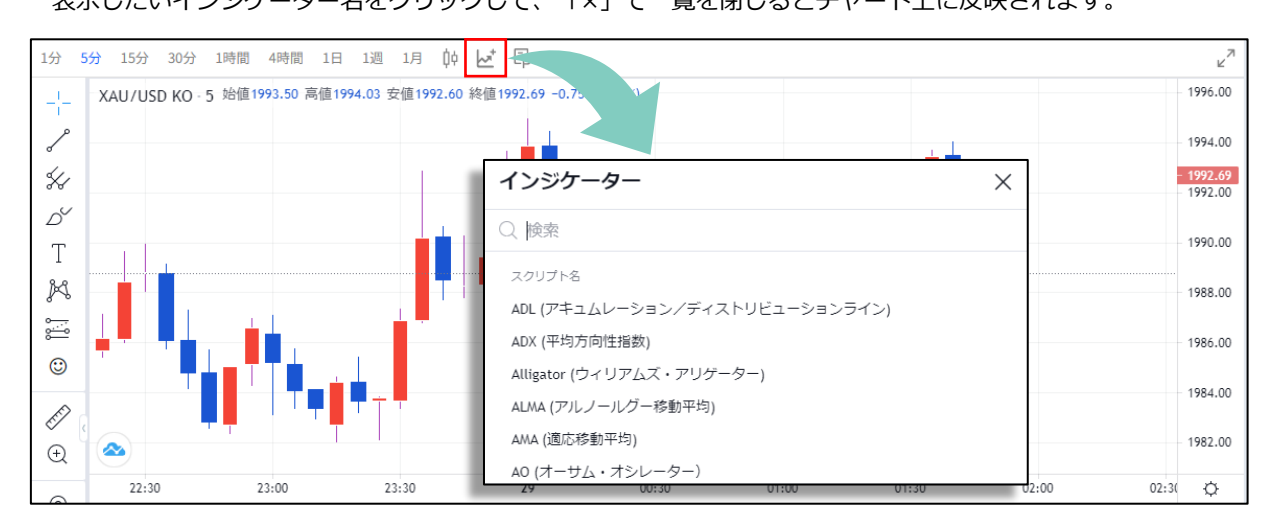

#### **インジケーターの削除方法**

チャート上に反映したインジケーターの情報にカーソルを合わせると表示される「×」をクリックします。

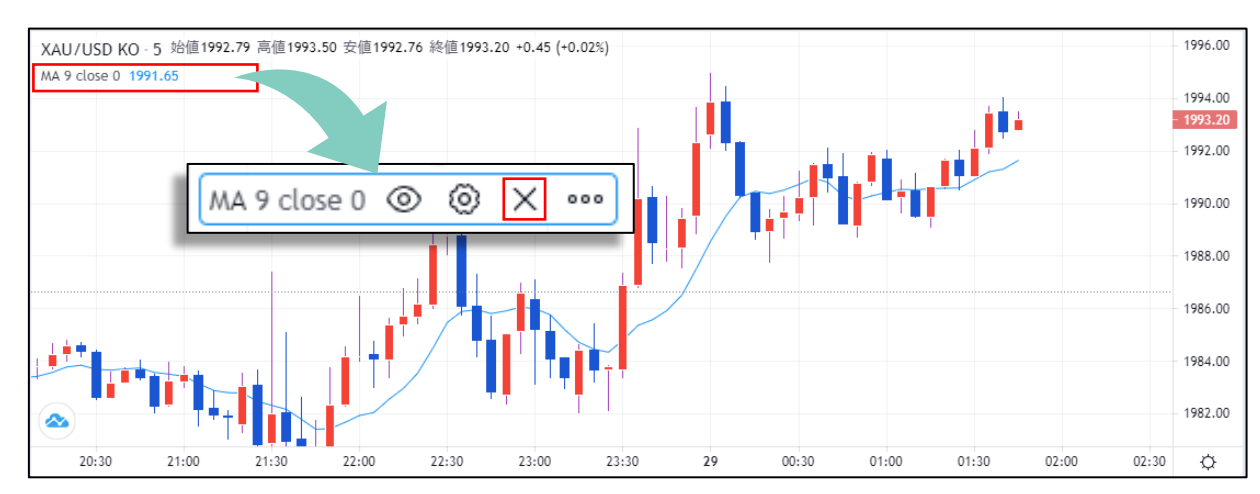

**見 方**

**インジケーターの設定方法** XAU/USD KO - 5 始值1992.79 高值1993.59 安值1992.76 終值1993.39 +0.64 (+0.03%)

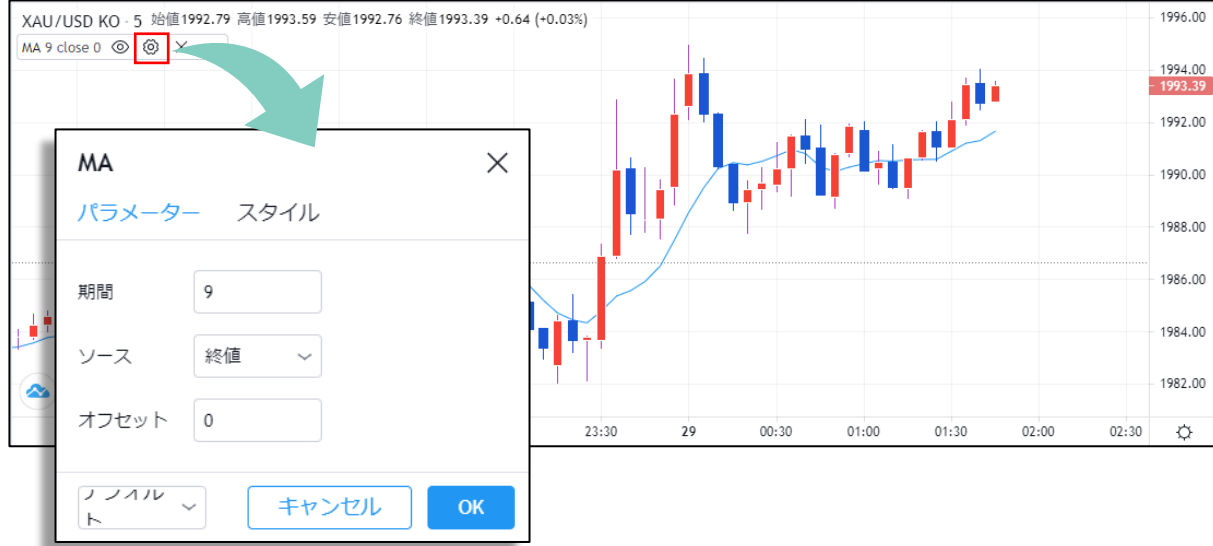

また、「◎」をクリックすると、インジケーターを非表示にしたり、「。。」をクリックすると、様々な設定 が可能です。

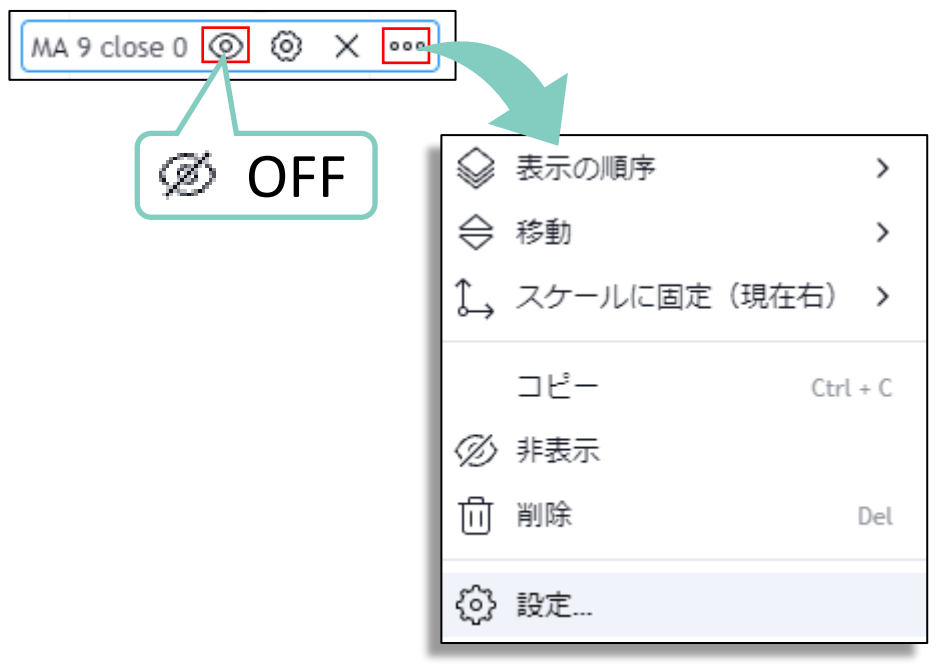

チャート上に反映したインジケーターの情報にカーソルを合わせると表示される「◎」をクリックします。

**見 方**

### **お客様サポート**

【受付時間】24時間対応 冬時間:月曜日AM8:00~土曜日AM7:00 夏時間:月曜日AM8:00~土曜日AM6:00 (土日・年末年始を除く)

■電話でのお問い合わせ

#### **0120-445-435**

■メールでのお問い合わせ **[support@fxtrade.co.jp](mailto:support@fxtrade.co.jp)**

■LINEチャットでのお問い合わせ

### LINE ID:**@GWFX**

※LINEチャットでは個人情報(残高等の口座情報を含む)に関する お問合せは入力されないようご注意ください。

▼QRコード

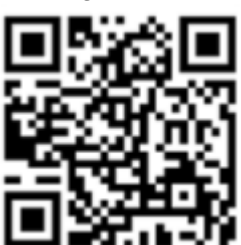